# **price\_tracker\_magento**

# **version**

**BoostMyShop**

avril 26, 2019

# **Contents**

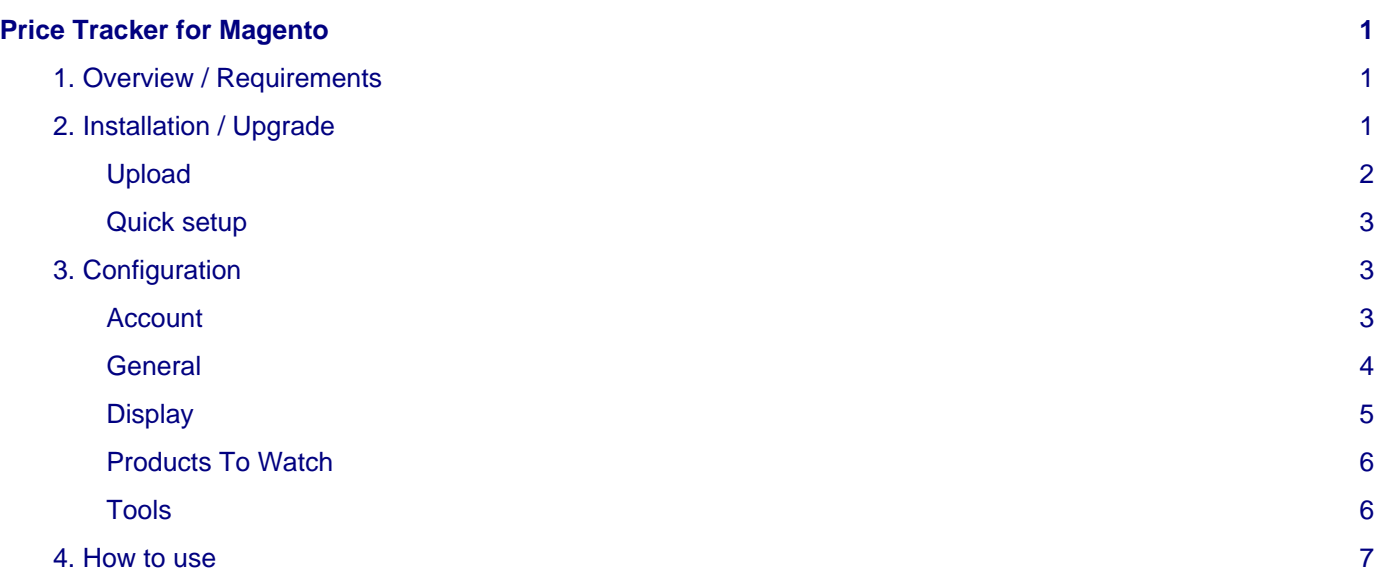

# <span id="page-4-0"></span>**Price Tracker for Magento**

# <span id="page-4-1"></span>**1. Overview / Requirements**

#### **Comparison tool**

[Price Tracker](https://www.boostmyshop.com/price-tracker.html) retrieves competitor prices from **Amazon** or **Google Shopping** and display them directly in your Magento.

The extension offers a **dedicated product screen catalog** in your Magento back end :

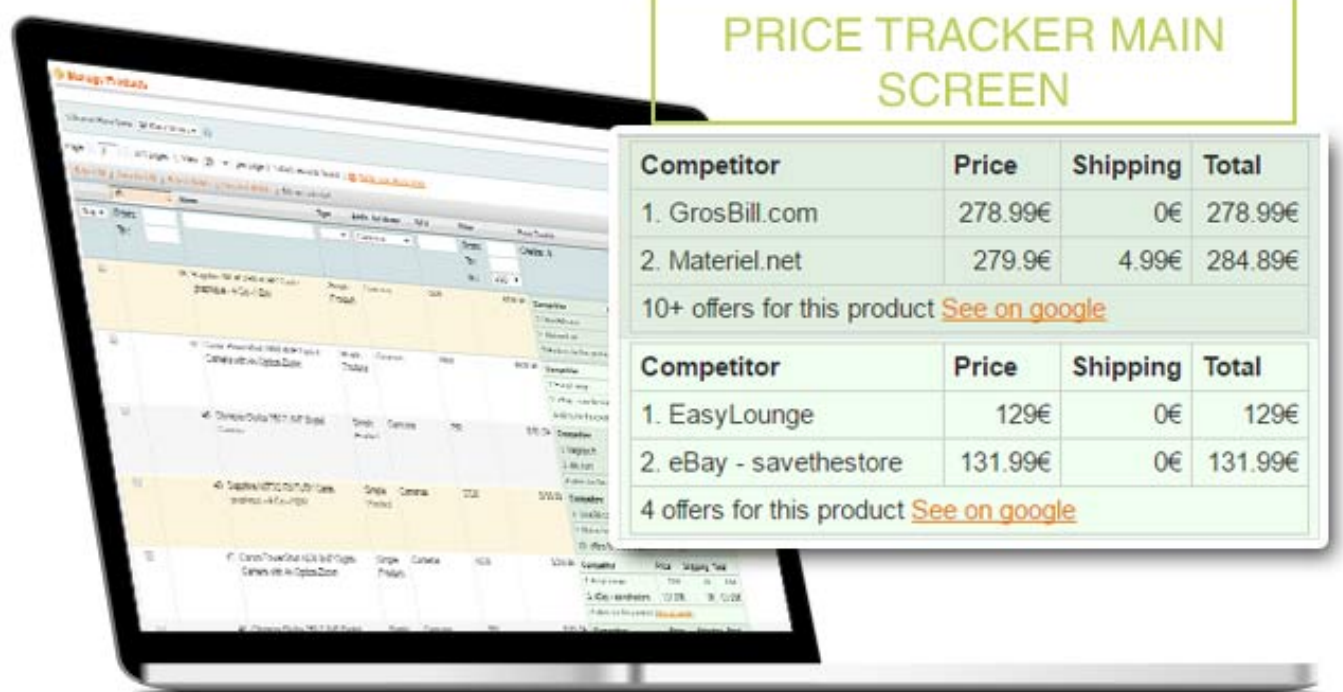

For each product, **Price Tracker** provides you a **comparison chart** between your selling prices and others competitor's ones.

This also quickly allows you to **get your competitor's names**.

**Price tracker** can find and show you **up to 5 competitors by product**, sorted by price from lowest to highest one. The extension uses barcodes system to **match your products with competitor's ones**.

### **Note**

If you didn't set barcodes for some products, Price tracker will so not be able to retrieve their competitor's prices.

#### **Price Adjustment**

Price tracker screen displays your selling price for each product.

Moreover, it allows you to directly **adjust your selling price** depending on the selected price field.

Then, click on Save to update your product price.

# <span id="page-4-2"></span>**2. Installation / Upgrade**

## **Warning**

Before uploading any file, enable Magento caches (System > Cache Management), this will prevent Magento from installing this extension as long as all files aren't uploaded.

If you have any : APC cache, Memcache or Rediscache, please disable them.

Finally, make sure Magento's compilation (System > Tools > Compilation) is disabled.

### <span id="page-5-0"></span>**Upload**

First, upload the extension file structure to your server on the same file structure provided by Magento :

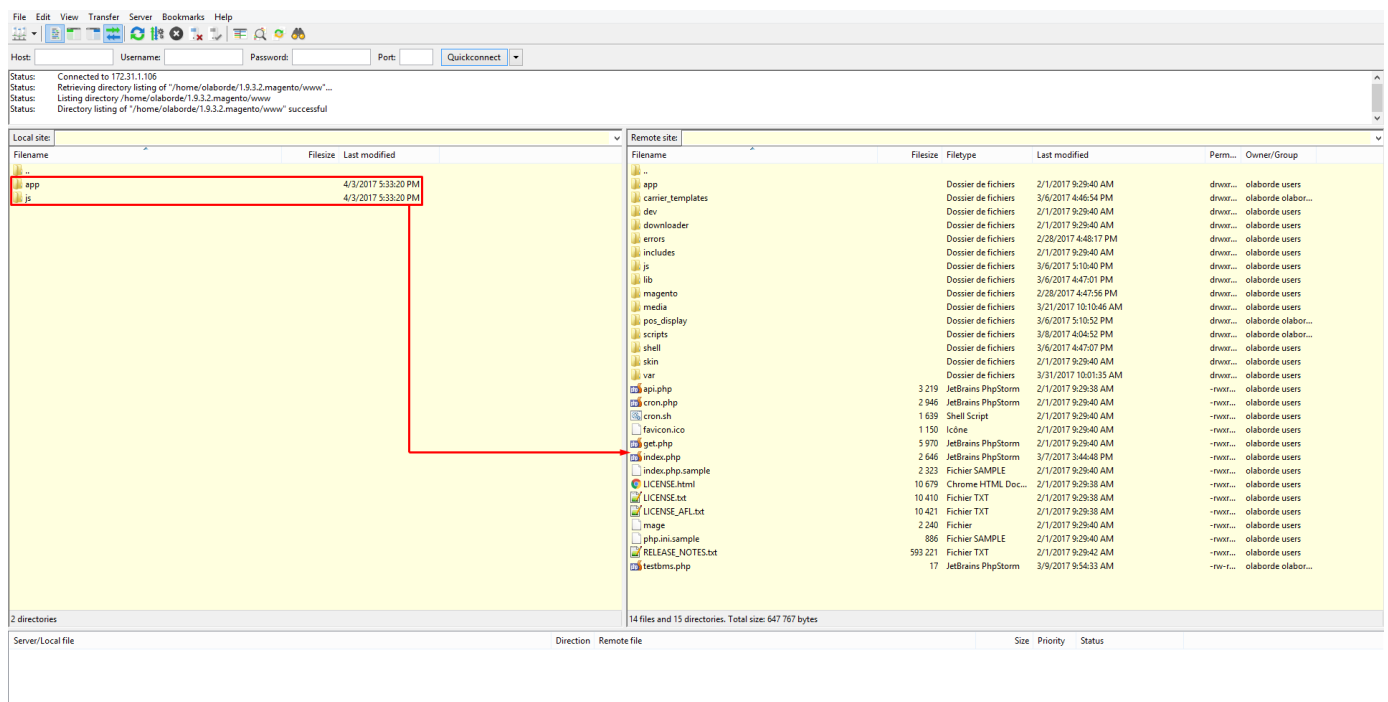

Queued files | Failed transfers | Successful transfers

**A**<sup>(a)</sup> Queue: empt

Make sure all the files have been correctly transferred (Have a look at the tabs framed in black on the previous picture), you shouldn't have any "Failed transfers".

#### **Note**

No code files will be erase by this extension.

All the extension's code files will be available into app/code/community/MDN/CompetitorPrice.

Once all files are uploaded, please follow these 2 steps to make sure it's correctly installed:

1. Refresh Magento caches (System > Cache Management).

#### **Note**

If you get an error message at this stage, that means Price Tracker is not correctly installed.

Try to upload all extension files again.

2. Logout and login yourself from Magento's back office.

### **Note**

If you want to disable the extension :

- 1. Edit the file MDN\_CompetitorPrice.xml in app/etc/modules.
- 2. Replace True by False.
- 3. Refresh caches (System > Cache Management).

### <span id="page-6-0"></span>**Quick setup**

You should now see the Price Tracker "Welcome screen" displayed, asking you to select the google shopping channel you wish to use :

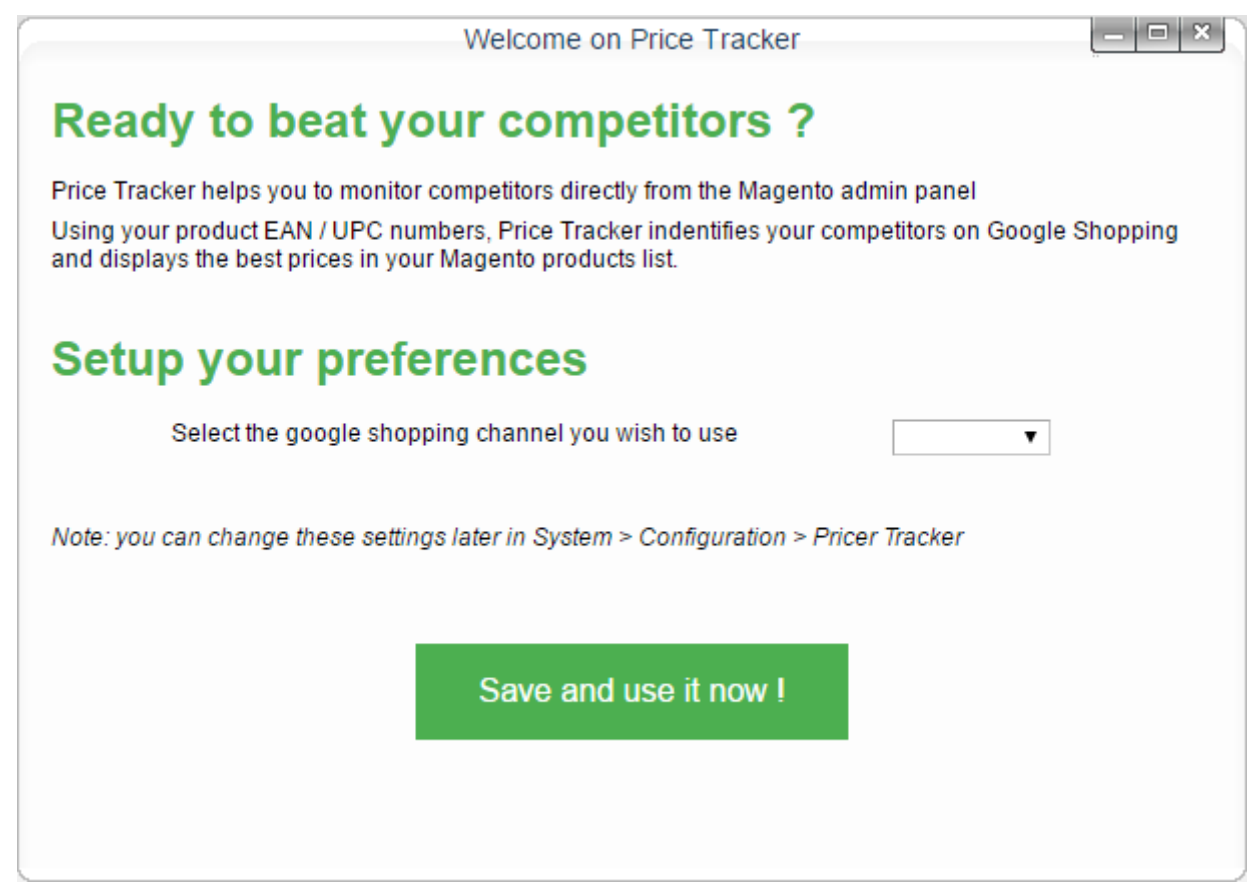

Select a channel, then click on [Save and use it now !]. Price Tracker is now correctly installed.

# <span id="page-6-1"></span>**3. Configuration**

To configure Price Tracker, go to System > Configuration, and then Catalog > Price Tracker.

### **Note**

If you get an "Access denied" message, logout and login yourself from the admin panel to reset permissions.

#### <span id="page-6-2"></span>**Account**

In the account panel, you have to **provide your Price Tracker account credentials**.

#### 3. Configuration

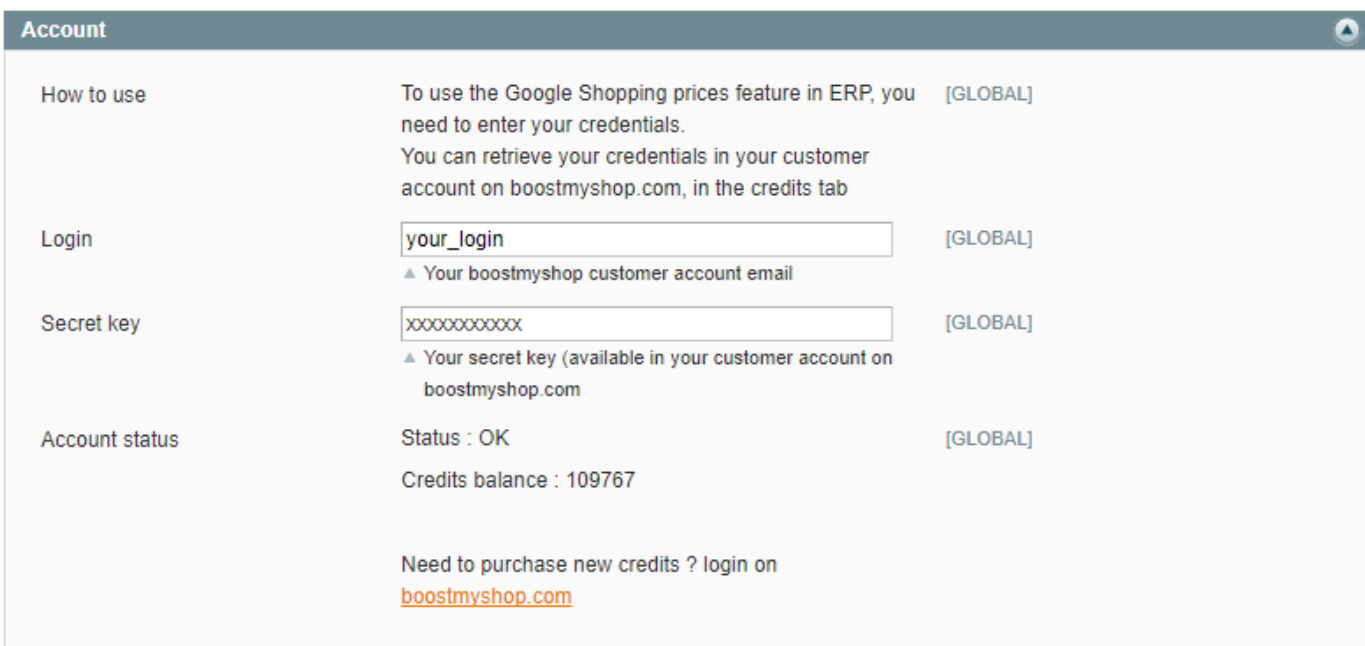

To find it, go to [BoostMyShop](https://www.boostmyshop.com/), login to your account, and go in My Credits tab.

#### You should now have a screen like :

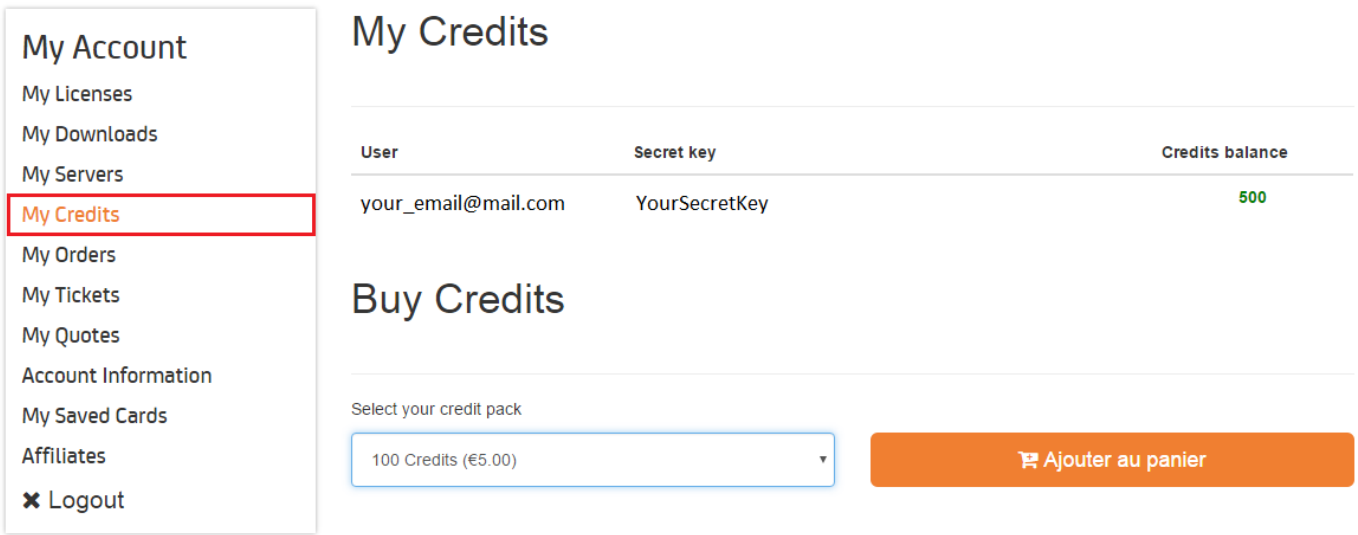

Note **User** and **Secret key** displayed, then report them in the Price Tracker account fields.

Click on [Save], then have a look at the Account status :

- **Status = OK** : You should see your credits balance displayed. Well done, your Price Tracker account is successfully configured.
- **Status = Unable to connect** : Have a look at the error message displayed, something went wrong with the account configuration.

#### <span id="page-7-0"></span>**General**

The general configuration section gives you the keys to globally set Price Tracker.

#### 3. Configuration

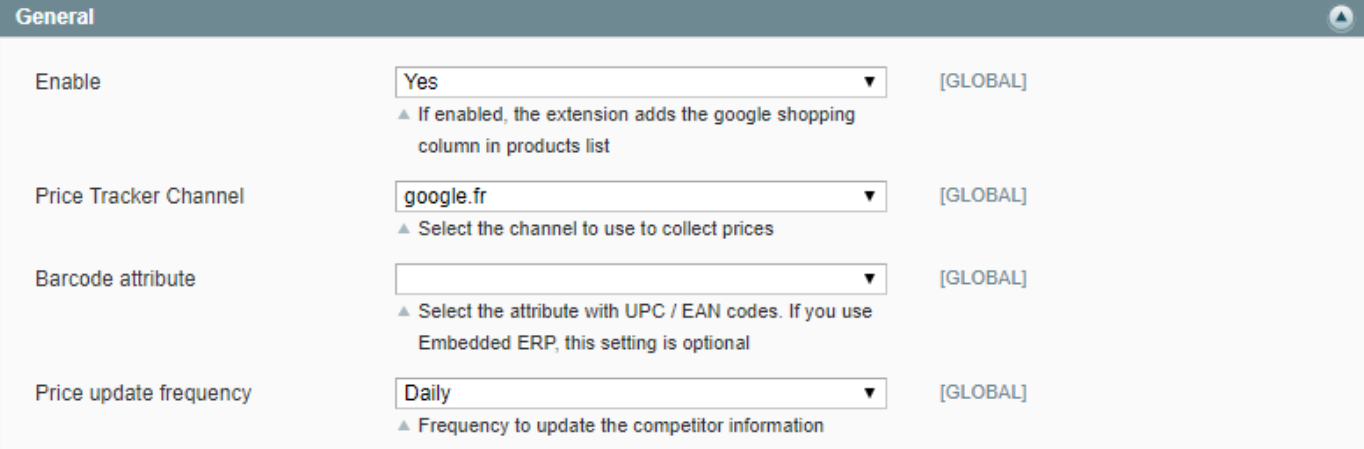

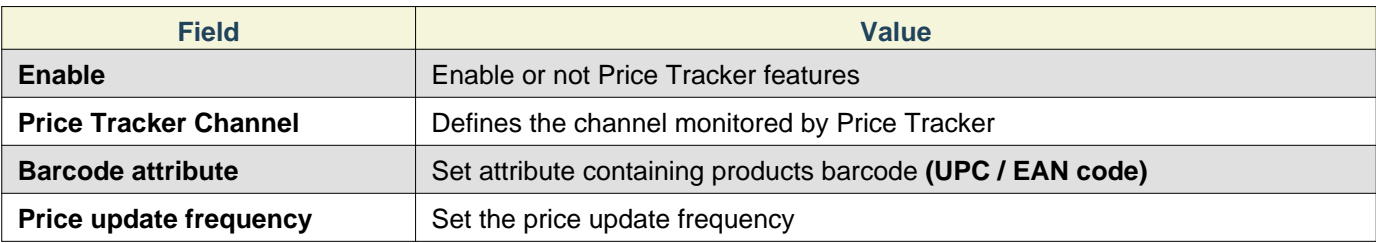

### **Note**

Here is a list of **Google channels managed** by Price Tracker :

- Google.au
- Google.de
- Google.es
- Google.fr
- Google.it
- Google.nl
- Google.uk
- Google.us

# <span id="page-8-0"></span>**Display**

This section will **modify Price Tracker appearance** on Magento grids.

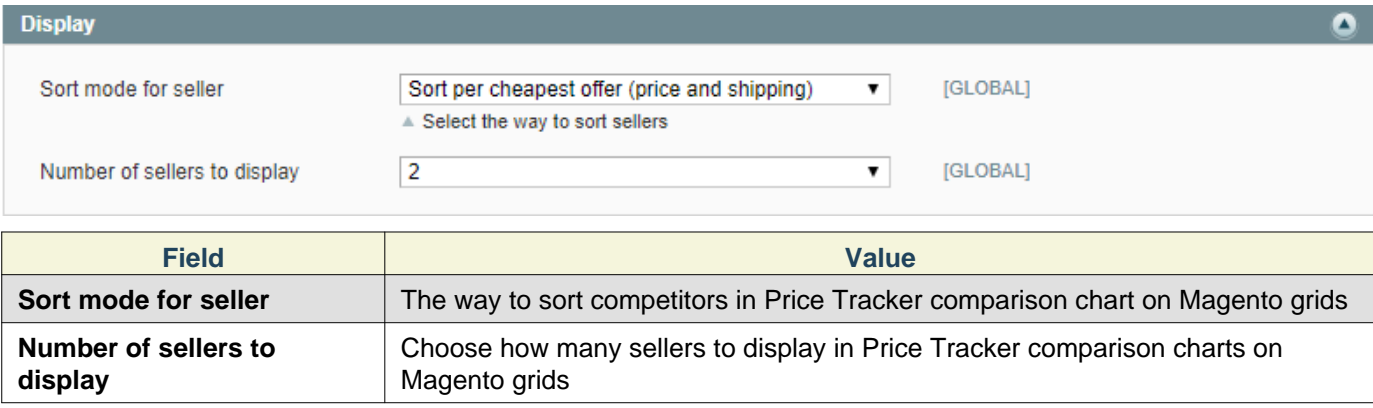

## **Note**

The **Sort mode for seller** option can be set to :

- Sort per cheapest offer (price and shipping)
- Sort per Google rank

## <span id="page-9-0"></span>**Products To Watch**

Choose in this section which products will be watched by Price Tracker.

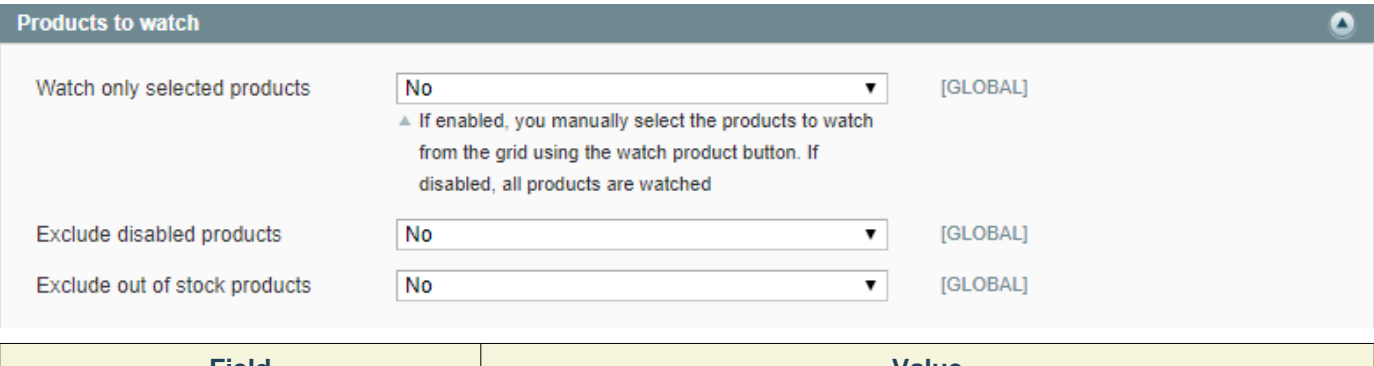

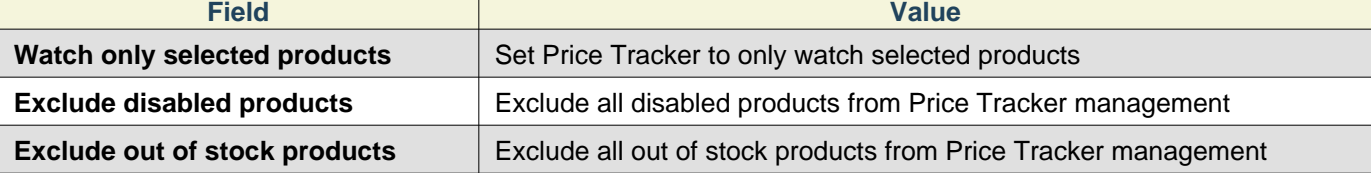

### **Note**

If you set the option **Watch only selected products** to **Yes**,

You will then have to click on the Watch this product button appearing in Price Tracker column for each product row, in order to watch them with Price Tracker.

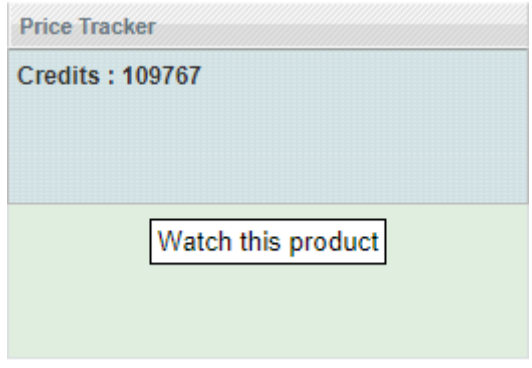

## <span id="page-9-1"></span>**Tools**

The tools section contains useful options in case of problem with the extension.

#### 4. How to use

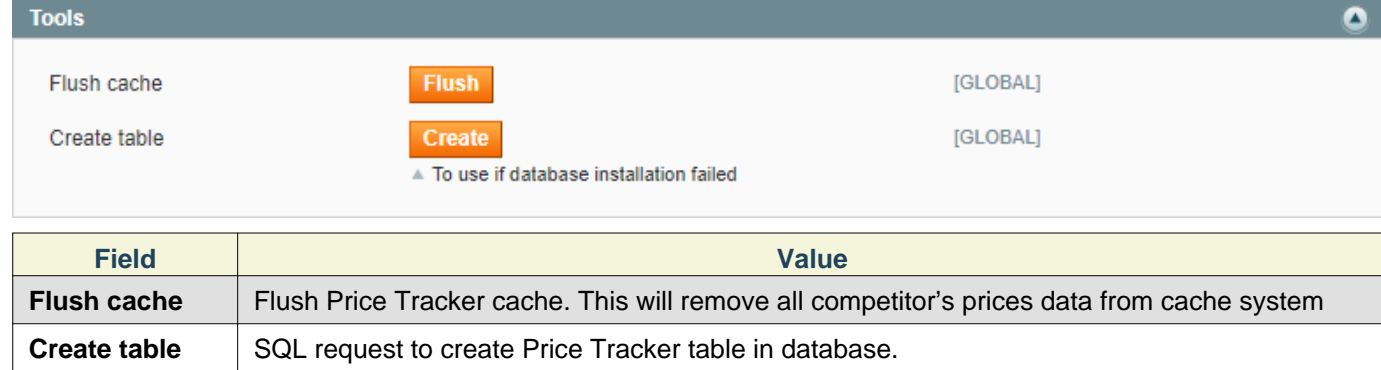

## <span id="page-10-0"></span>**4. How to use**

## **Warning**

Price tracker uses barcodes to match products.

If there is no barcode available for a product, Price tracker can't retrieve its competitor prices.

Before going to next steps, please make sure all the products which you want to monitor have a barcode.

#### **General**

To see Price Tracker comparison charts, just go on Catalog > Products grid, or go on ERP > Products if you got [Embedded ERP](https://www.boostmyshop.com/extension-logistique.html) installed.

You should now see the **Price Tracker grid** added to your products grid :

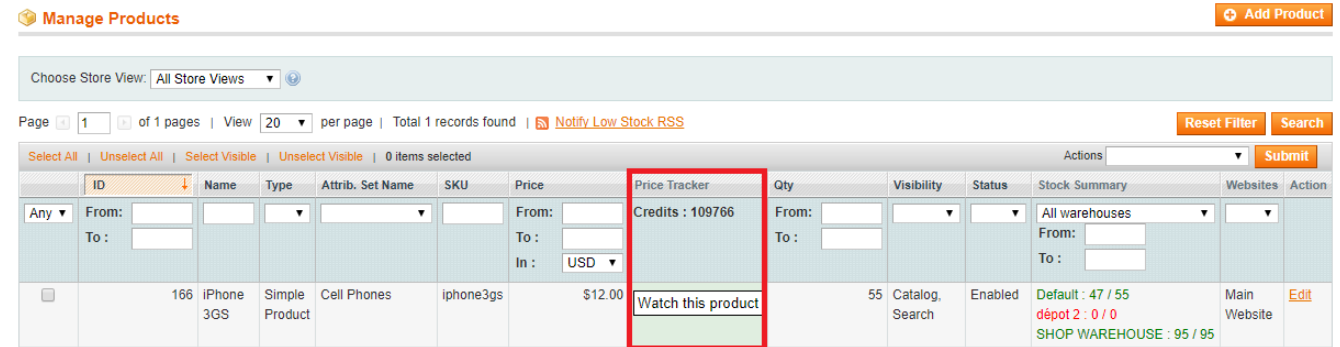

There are 2 display types for a product :

1. Product hasn't been matched with competitor's products

This may be due to different reasons :

- **No barcode available** : You didn't fill the Barcode field in the product settings
- **No offer for this product** : There is no competitor's offer for this product at the moment
- **No result** : The barcode you used for this product hasn't been found
- 2. Product has been matched with competitor's products

If the product has been matched, you can see an array with all competitors information.

All competitor's information (name, price, shipping price, total price) is displayed for each product.

It's now quite easy to update your product's price seeing the competitor prices.